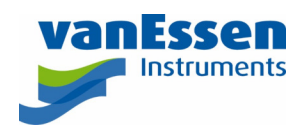

# Quick Reference Guide Barometric Compensation

# Introduction

This document outlines the basics to perform the barometric compensation. Please refer to the Diver-Office help for more details.

# Importing Sample Data

Diver-Office comes with example data. The default folder is **C:\Program Files\Diver-Office\Examples**.

1. In Diver-Office click on the menu bar item **Import > Diver Data…** (CTRL+E). In the dialog that opens navigate to the **Waterloo DAT files** folder in the **Examples** folder (**C:\Program Files\Diver-Office\Examples\Waterloo DAT files**). **Change the Files** of type to **DAT**.

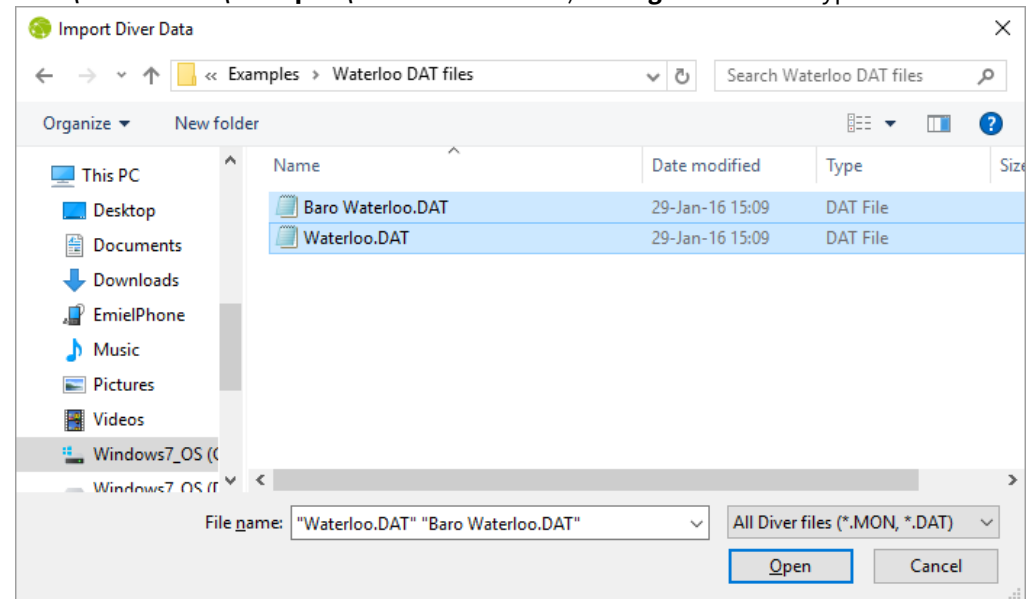

2. Select the two files and click **[Open]**.

#### Setting the barometer

One of the imported data series is now shown. Click on **Waterloo** in the tree view on the left. The screen should no look something like the window shown below. Note that the **Barometer Monitoring Point** field is blank. To perform the barometric compensation this field must contain a value.

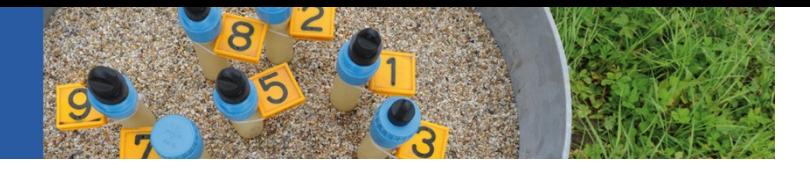

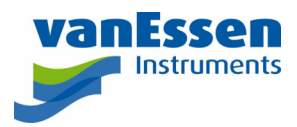

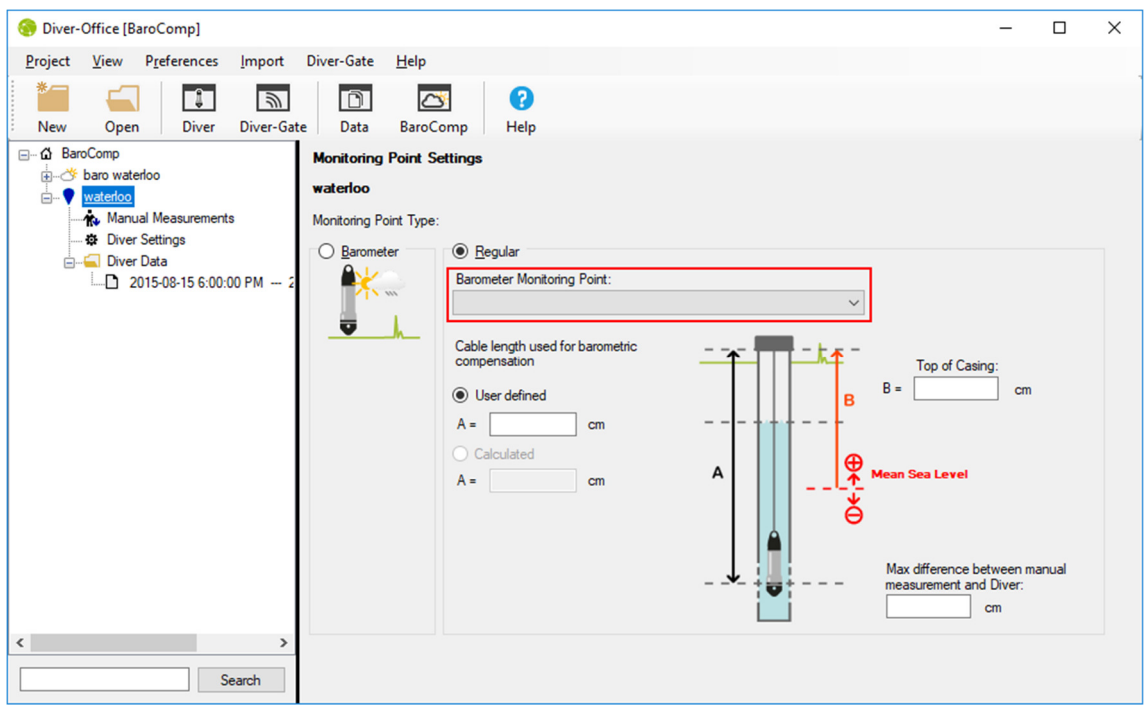

- 1. From the **Barometer Monitoring Point** dropdown list select **baro waterloo**.
- 2. Enter a value for the cable length (**A**) if the barometric compensation should calculate the depth to water
- 3. Enter a value both (**A**) and for the top of casing (**B**) if the barometric compensation should calculate the water level with respect to Mean Sea Level.

The window should now be similar to the window shown below:

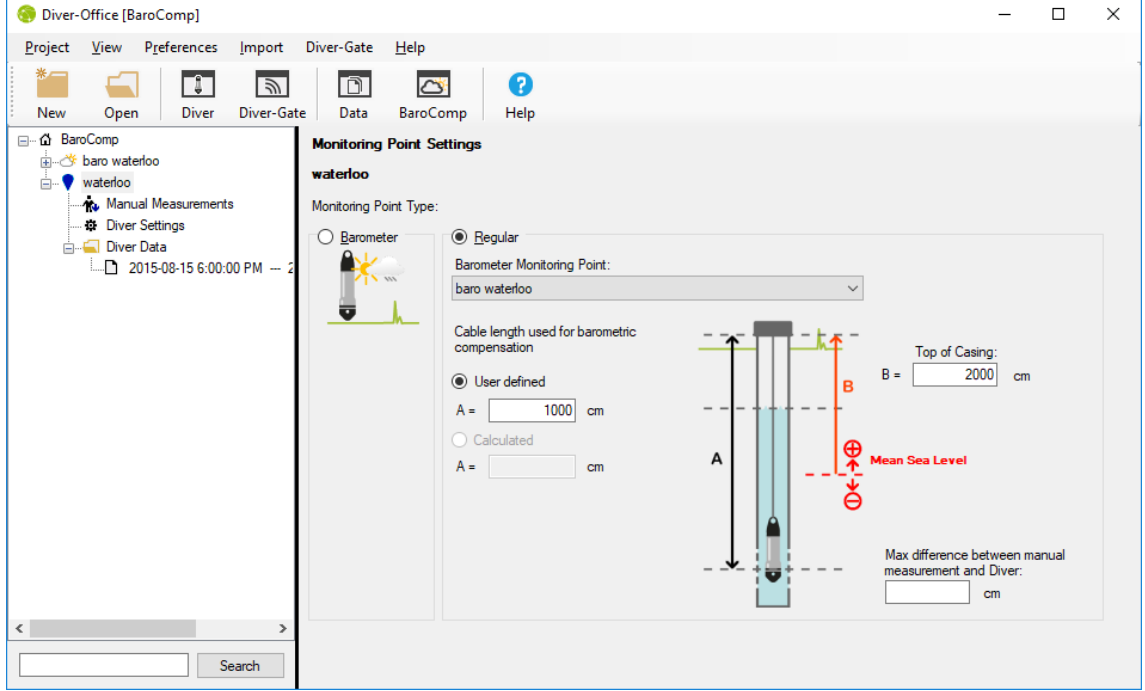

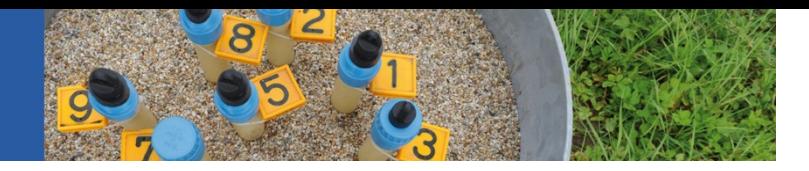

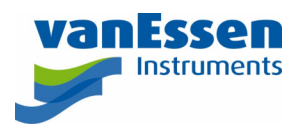

# Compensating Diver Data

1. Click the **BaroComp** button from the main toolbar.

\*You may also right click on the data set in the project tree to go directly to the BaroCompensation dialog.

2. Select one or more time-series data from the Data dialog.

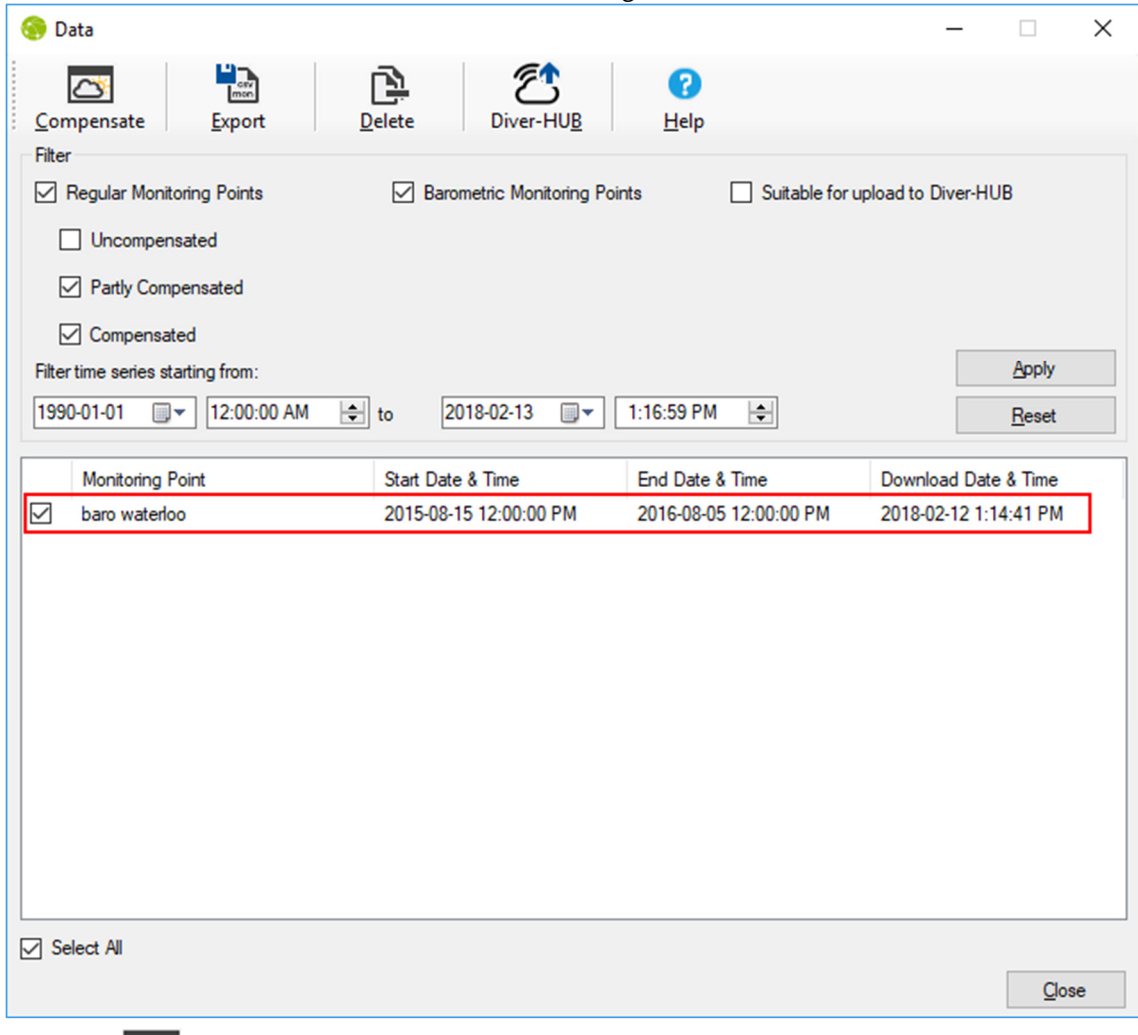

- 3. Select the **BaroComp** button from the Data dialog toolbar.
- 4. Select the desired barometric compensation method from the **BaroComp** dialog (shown on following page). You may choose from five barometric compensation methods:
	- a. Water Column above Diver
	- b. Water level with respect to Top of Casing using Cable Length
	- c. Water level with respect to Top of Casing using Manual Measurement
	- d. Water Level with respect to VRD using Cable Length
	- e. Water Level with respect to VRD using Manual Measurement

**Note:** Each barometric compensation method requires that certain data be entered before the compensation can be performed. Please refer to the Diver-Office user's manual for more information on the data requirements for each compensation method.

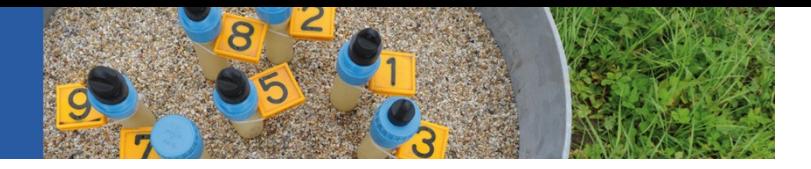

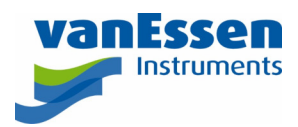

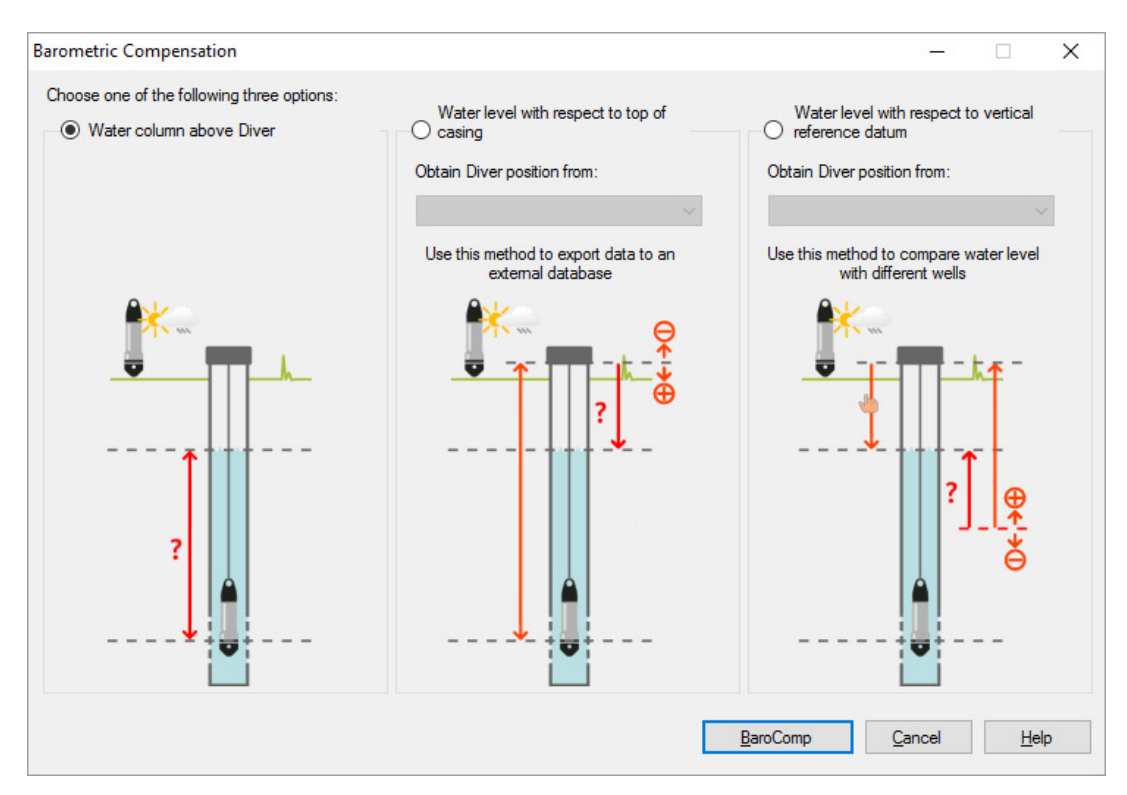

5. Once the method is chosen, select the **[BaroComp]** button to perform the barometric compensation.

**Note:** If the compensation fails, the type of missing information will be indicated in the log dialog.

6. When the compensation is complete, the barometric compensation log will show, displaying a summary with details.

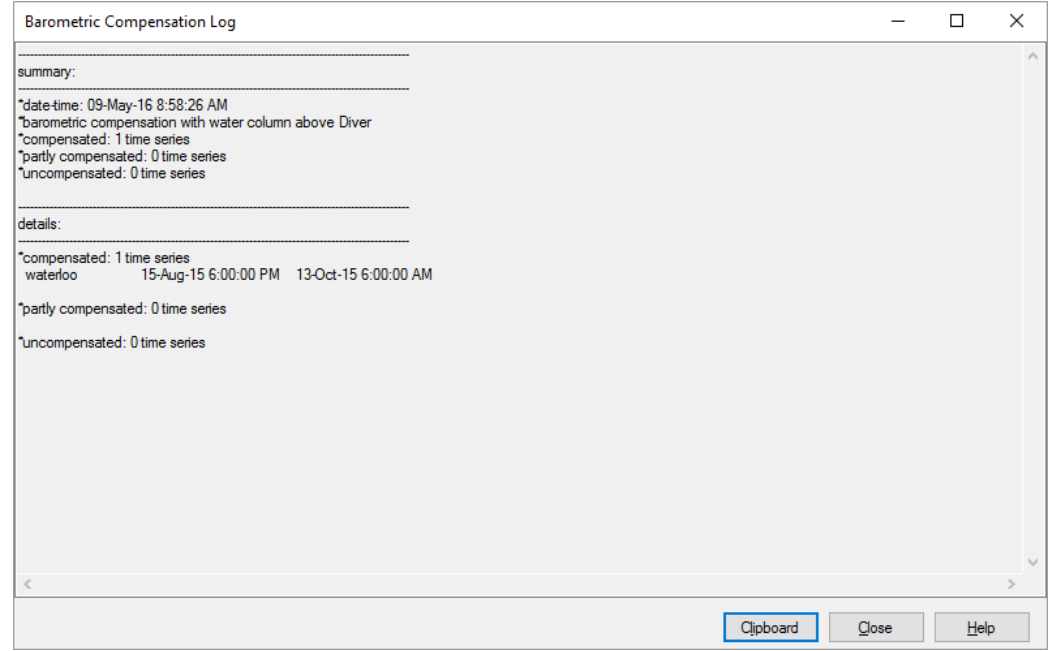

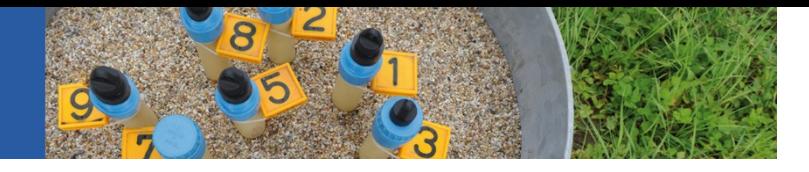

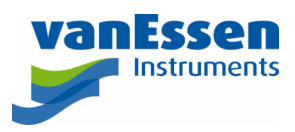

- 7. Click the **[Close]** button to finish. You can now view the compensated data in the time series table and plot. You will notice that the time series symbol in the **Project Tree** will change once compensation has been performed:
	- $\Gamma$  means that the data was Partially Compensated
	- $\Gamma$  means that all the data in the time series was Compensated
	- $\Box$  means that the data is Uncompensated.